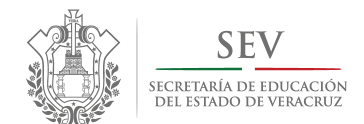

**Carpeta Oficial de Atención a Padres de Familia**

## **MANUAL DE REGISTRO ELECTRÓNICO PARA DIRECTORES**

**PROCESOS CONSTITUCIÓN Y CAMBIO EXTRAORDINARIO** 

> **CICLO ESCOLAR 2014-2015**

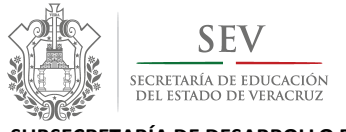

 **CARPETA OFICIAL DE ATENCIÓN A PADRES DE FAMILIA CICLO ESCOLAR 2014-2015** 

*MANUAL DE USUARIO PARA REGISTRO ELECTRÓNICO DE CONSTITUCIÓN Y CAMBIOS EXTRAORDINARIOS* 

## **PRESENTACIÓN**

a Coordinación del Programa de Atención a Padres de Familia de la Subsecretaría de Desarrollo Educativo, presenta el *Manual de Registro Electrónico para Directores. Procesos Constitución y Cambio Extraordinario*, con el objeto de proporcionar al personal de dirección de escuela una sola guía de usuario, para el reconocimiento oficial de los procesos jurídicos de la asociación de padres de familia que, como órgano auxiliar a la educación, se conforma anualmente como parte de la dinámica escolar de los centros de trabajo del nivel educativo básico. **L**

Ello como una acción propia del *Proyecto de simplificación administrativa, mejora regulatoria y transparencia de asociaciones de padres de familia* desarrollado por esta Coordinación de Programa, con el objeto de fortalecer el vínculo entre padres de familia e institución, a través del diseño y la ejecución de estrategias que transparenten la conformación y el ejercicio de la totalidad de asociaciones de padres de familia del Estado.

Dentro de las estrategias planteadas, se encuentra el desarrollo e implementación de un mecanismo de tipo jurídicotecnológico-administrativo, denominado *Registro Electrónico y Validación en Línea de Asociaciones de Padres de Familia*, mismo que, operado vía internet por el personal de dirección y de supervisión de zona escolar desde los módulos de registro electrónico y de validación en línea respectivamente, ha simplificado el proceso de registro y legalización de las referidas asociaciones, y de igual modo, ha permitido la conformación automática y confiable de la primera versión digital del *Catálogo Estatal de Asociaciones de Padres de Familia legalmente constituidas y reconocidas por la SEV*.

Dando como resultado, la participación ordenada de todos los agentes educativos, y con ello, la institución garantice, tanto el respeto a los derechos de agrupación y participación de los padres de familia en la educación, como el cumplimiento a las políticas públicas de simplificación administrativa y de Gobierno Electrónico del sector educativo en Veracruz.

ASOCIACIÓN(ES) DE PADRES DE FAMILIA

REVLAPE: SIGLAS CORRESPONDIENTES A LA PLATAFORMA ELECTRÓNICA PARA LA INSCRIPCIÓN Y CERTIFICACIÓN DE LA CONSTITUCIÓN O CAMBIOS DE INTEGRANTES DE LAS APF, DENOMINADA REGISTRO ELECTRÓNICO Y VALIDACIÓN EN LÍNEA DE ASOCIACIONES DE PADRES DE FAMILIA, UBICADA EN LA PÁGINA DE LA SEV, WWW.SEV.GOB.MX. SEV: SECRETARÍA DE EDUCACIÓN DE VERACRUZ.

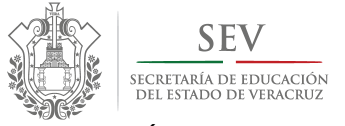

 **CARPETA OFICIAL DE ATENCIÓN A PADRES DE FAMILIA CICLO ESCOLAR 2014-2015** 

#### *MANUAL DE USUARIO PARA REGISTRO ELECTRÓNICO DE CONSTITUCIÓN Y CAMBIOS EXTRAORDINARIOS*

### **REGISTRO ELECTRÓNICO Y VALIDACIÓN EN LÍNEA DE ASOCIACIONES DE PADRES DE FAMILIA**

El *Registro Electrónico y Validación en Línea de Asociaciones de Padres de Familia (REVLAPF)*, es un filtro jurídicotecnológico-administrativo conformado por tres módulos de trabajo que, cronológicamente y en estricto orden, sincronizan su operación para garantizar la confiabilidad del proceso de registro y legalización de las asociaciones, así como, de la información que conforma el Catálogo Estatal de las mismas.

Este filtro ha sido diseñado bajo una organización de módulos que, anualmente, permiten supervisar la acción de los padres de familia en su paso por la mesa directiva de una asociación. Motivo por el cual este Programa puntualiza la importancia de respetar y apegarse a la secuencia de operación que a continuación se describe:

- **1.** *Módulo de Registro Electrónico.* Este módulo, es utilizado exclusivamente por el personal de dirección de centro escolar, y tiene como finalidad, inscribir a los nuevos integrantes de la asociación de padres de familia. Anualmente operan dos tipos de registro electrónico. El primero dirigido exclusivamente para la *constitución o cambio ordinario* de integrantes de APF, al que se accede sólo durante los meses de septiembre a noviembre. Mientras que el segundo tipo de registro electrónico, se enfoca a las bajas y altas de integrantes de mesa directiva, es decir, los *cambios extraordinarios*. Mismos que pueden realizarse en una o varias ocasiones durante todo el ciclo escolar exceptuando los meses de julio y primeros quince días de agosto, en razón de ser receso de clases conforme al calendario oficial de la Secretaría de Educación Pública.
- **2.** *Módulo de Validación en Línea*. El presente módulo, es manejado únicamente por el responsable de zona escolar, y tiene como finalidad, ratificar el registro electrónico de la asociación. Sin embargo, también permite la corrección de los errores del usuario al momento de la captura. Anualmente operan dos tipos de validaciones en línea. La primera dirigida exclusivamente para la *constitución o cambio ordinario* de integrantes de APF, al que se accede sólo durante los meses de septiembre a noviembre. Mientras que el segundo tipo de validación en línea, se enfoca a las bajas y altas de integrantes de mesa directiva, es decir, los *cambios extraordinarios*. Mismos que pueden realizarse en una o varias ocasiones durante todo el ciclo escolar exceptuando los meses de julio y primeros quince días de agosto, en razón de ser receso de clases conforme al calendario oficial de la Secretaría de Educación Pública.

En la siguiente Tabla, se muestra el referido orden de ejecución por procesos jurídicos, módulos, usuarios y objetivos.

ASOCIACIÓN(ES) DE PADRES DE FAMILIA

REVLAPE: SIGLAS CORRESPONDIENTES A LA PLATAFORMA ELECTRÓNICA PARA LA INSCRIPCIÓN Y CERTIFICACIÓN DE LA CONSTITUCIÓN O CAMBIOS DE INTEGRANTES DE LAS APF, DENOMINADA REGISTRO ELECTRÓNICO Y VALIDACIÓN EN LÍNEA DE ASOCIACIONES DE PADRES DE FAMILIA, UBICADA EN LA PÁGINA DE LA SEV, WWW.SEV.GOB.MX. SEV: SECRETARÍA DE EDUCACIÓN DE VERACRUZ.

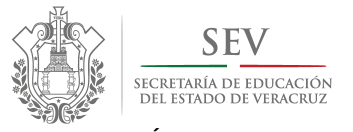

 **CARPETA OFICIAL DE ATENCIÓN A PADRES DE FAMILIA CICLO ESCOLAR 2014-2015** 

*MANUAL DE USUARIO PARA REGISTRO ELECTRÓNICO DE CONSTITUCIÓN Y CAMBIOS EXTRAORDINARIOS* 

#### **TABLA DESCRIPTIVA DE OPERACIÓN DE** *REVLAPF*

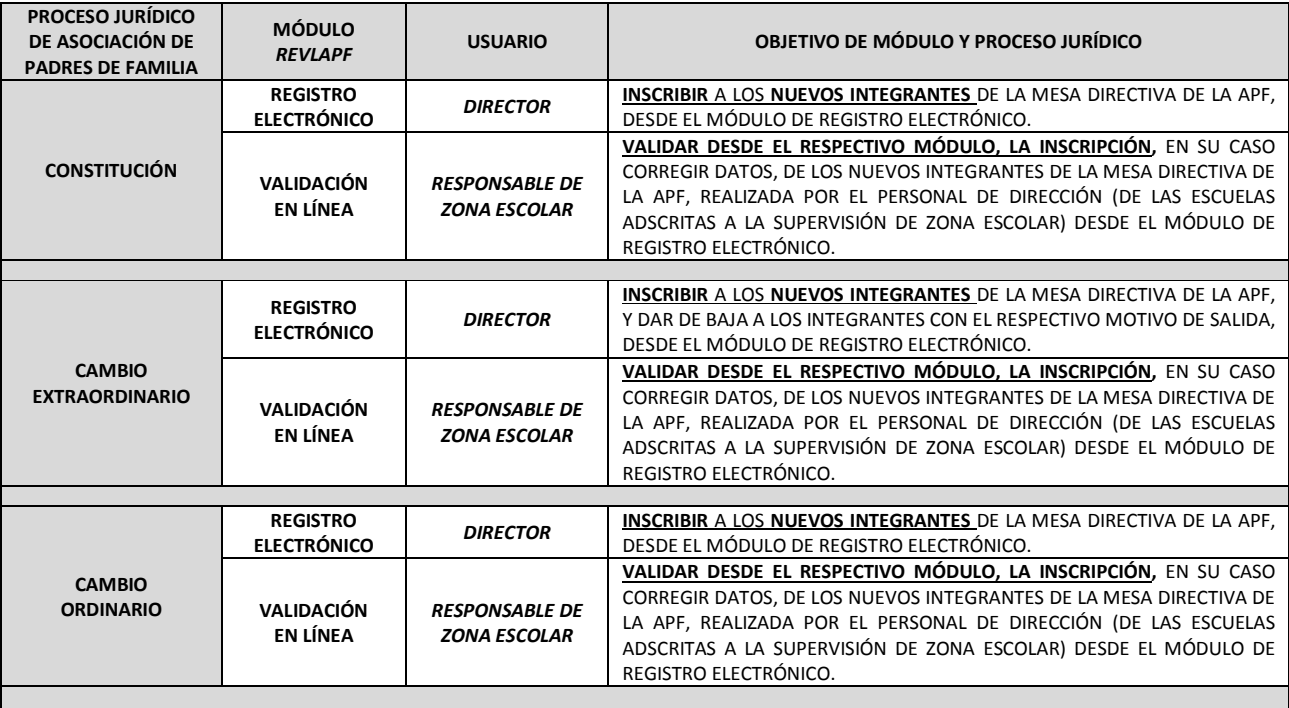

APF: ASOCIACIÓN(ES) DE PADRES DE FAMILIA.

REVLAPE: SIGLAS CORRESPONDIENTES A LA PLATAFORMA ELECTRÓNICA PARA LA INSCRIPCIÓN Y CERTIFICACIÓN DE LA CONSTITUCIÓN O CAMBIOS DE INTEGRANTES DE LAS APE, DENOMINADA REGISTRO ELECTRÓNICO Y VALIDACIÓN EN LÍNEA DE ASOCIACIONES DE PADRES DE FAMILIA, UBICADA EN LA PÁGINA DE LA SEV, WWW.SEV.GOB.MX. SEV: SECRETARÍA DE EDUCACIÓN DE VERACRUZ.

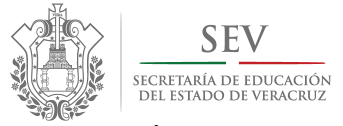

 **CARPETA OFICIAL DE ATENCIÓN A PADRES DE FAMILIA CICLO ESCOLAR 2014-2015** 

*MANUAL DE USUARIO PARA REGISTRO ELECTRÓNICO DE CONSTITUCIÓN Y CAMBIOS EXTRAORDINARIOS* 

## **REQUISITOS GENERALES DE INGRESO PARA REGISTRO ELECTRÓNICO DE MESA DIRECTIVA EN CONSTITUCIÓN O CAMBIOS EXTRAORDINARIOS DE INTEGRANTES**

APF: ASOCIACIÓN(ES) DE PADRES DE FAMILIA.

e<br>REVLAPE: SIGLAS CORRESPONDIENTES A LA PLATAFORMA ELECTRÓNICA PARA LA INSCRIPCIÓN Y CERTIFICACIÓN DE LA CONSTITUCIÓN O CAMBIOS DE INTEGRANTES DE LAS APE, DENOMINADA REGISTRO ELECTRÓNICO Y VALIDACIÓN EN LÍNEA DE ASOCIACIONES DE PADRES DE FAMILIA, UBICADA EN LA PÁGINA DE LA SEV, WWW.SEV.GOB.MX. SEV: SECRETARÍA DE EDUCACIÓN DE VERACRUZ.

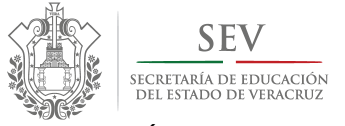

 **CARPETA OFICIAL DE ATENCIÓN A PADRES DE FAMILIA CICLO ESCOLAR 2014-2015** 

#### *MANUAL DE USUARIO PARA REGISTRO ELECTRÓNICO DE CONSTITUCIÓN Y CAMBIOS EXTRAORDINARIOS*

#### **OBLIGATORIOS**

- **1. LEER** EL PRESENTE MANUAL, CONTENIDO DE LA CARPETA OFICIAL DE ATENCIÓN A PADRES DE FAMILIA Y EL APARTADO DE SOLUCIONES A INCIDENCIAS.
- **2. CONTAR** CON:
	- COMPUTADORA CON ACCESO A INTERNET, QUE TENGA INSTALADA LA ÚLTIMA VERSIÓN DEL NAVEGADOR "MOZILLA FIREFOX" O "CHROME".
	- CLAVE DE INGRESO A LAS PLATAFORMAS: *SIPSEV* PARA ESCUELAS PÚBLICAS O *INPESEV PARA ESCUELAS PARTICULARES*.
	- FORMATO DE CONVOCATORIA PREVIAMENTE UTILIZADO.
	- ACTA DE ASAMBLEA O DE SESIÓN EXTRAORDINARIA DE CAMBIO.
	- MATRÍCULA GENERAL DE LA ESCUELA.
- **3. INSCRIBIR** AL MENOS A *UN INTEGRANTE CON UN APELLIDO*, TANTO EN MESA DE DEBATES COMO EN MESA DIRECTIVA.
- **4. DAR DE ALTA** AL MENOS A *UN INTEGRANTE CON UN APELLIDO*, TANTO EN MESA DE DEBATES COMO EN MESA DIRECTIVA.
- **5. CAPTURAR** CORRECTAMENTE LOS DATOS DE ASAMBLEA Y DE LOS PADRES, PARA EVITAR RETRASO EN LA EXPEDICIÓN DE ACTA **CONSTITUTIVA**
- **6. NOTIFICAR** CUALQUIER INCIDENCIA AL RESPONSABLE DE ZONA ESCOLAR O AL ENLACE DE ATENCIÓN A PADRES, UBICADO EN LAS OFICINAS CENTRALES DEL NIVEL EDUCATIVO CORRESPONDIENTE.

#### **OPCIONALES**

- **1. REGISTRAR** O DAR DE ALTA:
- A MÁS DE UN INTEGRANTE.
- DATOS DE IDENTIFICACIÓN OFICIAL COMO *IFE*, *RFC* CON HOMOCLAVE, PASAPORTE, *CURP* Y NÚMERO DE TELÉFONO DE LOS PADRES DE FAMILIA.
- **2. IDENTIFICAR** EL TURNO Y REGISTRAR UNA ESCUELA POR CADA UNO.

#### **IMPORTANTE**

- **1. RESPETAR** LA CONTINUIDAD DE LOS PASOS PARA REGISTRO ELECTRÓNICO: PRIMERO DEBE CONSTITUIR, PARA POSTERIORMENTE, REALIZAR CAMBIOS.
- **2. TENER** PRESENTE QUE SU ACUSE DE RECIBO ES EL FORMATO IMPRESO DE ACTA. POR LO QUE DEBE REVISARLA MINUCIOSAMENTE, Y DE SER NECESARIO, CORREGIR SU CONTENIDO DENTRO DEL MÓDULO DE VALIDACIÓN EN LÍNEA DE SUPERVISORES DE ZONA ESCOLAR.
- **3. RECORDAR** QUE CADA TIPO DE REGISTRO SE REALIZA DENTRO DE UN DETERMINADO PERIODO DE TIEMPO, POR LO QUE DEBE TENER PLENO CONOCIMIENTO DEL CALENDARIO DE APF Y DEL CONTENIDO DE LA CARPETA OFICIAL VIGENTES**.**
- **4. PULSAR** DE ENTERADO EN EL RECUADRO QUE LE NOTIFICA LA DIVERGENCIA ENTRE LA FECHA DE EMISIÓN DE CONVOCATORIA Y LA DEL DÍA DE ASAMBLEA.
- **5. EN CASO DE INCIDENCIAS CON EL REGISTRO ELECTRÓNICO**:
	- **SALIR** DE LA SESIÓN COMO SE INDICIA EN EL PRESENTE MANUAL.
	- **CONSULTAR** EL MENÚ DE SOLUCIONES A INCIDENCIAS DISPONIBLE DENTRO DE LA LIGA DE PROGRAMA DE ATENCIÓN A PADRES DE FAMILIA.
	- **NOTIFICAR** INMEDIATAMENTE AL RESPONSABLE DE ZONA ESCOLAR.

APF: ASOCIACIÓN(ES) DE PADRES DE FAMILIA.

REVLAPE: SIGLAS CORRESPONDIENTES A LA PLATAFORMA ELECTRÓNICA PARA LA INSCRIPCIÓN Y CERTIFICACIÓN DE LA CONSTITUCIÓN O CAMBIOS DE INTEGRANTES DE LAS APF, DENOMINADA REGISTRO ELECTRÓNICO Y VALIDACIÓN EN LÍNEA DE ASOCIACIONES DE PADRES DE FAMILIA, UBICADA EN LA PÁGINA DE LA SEV, WWW.SEV.GOB.MX. SEV: SECRETARÍA DE EDUCACIÓN DE VERACRUZ.

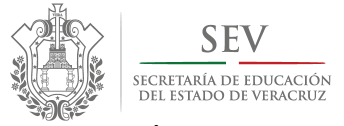

 **CARPETA OFICIAL DE ATENCIÓN A PADRES DE FAMILIA CICLO ESCOLAR 2014-2015** 

*MANUAL DE USUARIO PARA REGISTRO ELECTRÓNICO DE CONSTITUCIÓN Y CAMBIOS EXTRAORDINARIOS* 

## **INSTRUCCIONES PARA APERTURA Y CIERRE DE SESIÓN DE REGISTRO ELECTRÓNICO**

APF: ASOCIACIÓN(ES) DE PADRES DE FAMILIA.

REVLAPF: SIGLAS CORRESPONDIENTES A LA PLATAFORMA ELECTRÓNICA PARA LA INSCRIPCIÓN Y CERTIFICACIÓN DE LA CONSTITUCIÓN O CAMBIOS DE INTEGRANTES DE LAS APF, DENOMINADA REGISTRO ELECTRÓNICO Y VALIDACIÓN EN LÍNEA DE ASOCIACIONES DE PADRES DE FAMILIA, UBICADA EN LA PÁGINA DE LA SEV, WWW.SEV.GOB.MX. SEV: SECRETARÍA DE EDUCACIÓN DE VERACRUZ.

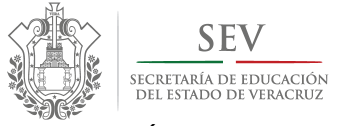

 **CARPETA OFICIAL DE ATENCIÓN A PADRES DE FAMILIA CICLO ESCOLAR 2014-2015** 

#### *MANUAL DE USUARIO PARA REGISTRO ELECTRÓNICO DE CONSTITUCIÓN Y CAMBIOS EXTRAORDINARIOS*

#### **SECCIÓN I. INICIO DE SESIÓN PARA PERSONAL AUTORIZADO DE LA SEV**

- **1) Ingrese** a la Página de la Secretaría de Educación: www.sev.gob.mx
- **2) Localice** el apartado del *"SUBSECRETARÍA DE DESARROLLO EDUCA*T*IVO".* (*Imagen Núm. 1).*
- **3) Pulse** sobre la liga: *PROGRAMA DE ATENCIÓN A PADRES DE FAMILIA.*
- **4) Espere** a que cambie la pantalla.
- **5) Localice** el ícono que refiere *"ACCESO AL SISTEMA PARA DIRECTORES Y SUPERVISORES". (Imagen Núm. 2).*
- **6) Escriba** su "*NOMBRE DE USUARIO, CONTRASEÑA, TURNO Y NIVEL EDUCATIVO".* La contraseña para ingresar es la misma que para *SIPSE* en escuelas públicas e *INPE* para escuelas particulares incorporadas *(Imagen Núm. 2 y 3).*
- **7) Pulse** en *"ACCEDER".* Observe que de forma inmediata aparece un rectángulo con cuadros verdes en movimiento, mismo que indica el procesamiento de su petición.
- **8) Espere** a que cambie la pantalla. En caso de que ello no suceda y aparezca en la parte inferior del recuadro (Imagen Núm. 2 y 3) la siguiente leyenda: *"NOMBRE DE USUARIO O CONTRASEÑA INCORRECTOS"*, entonces,
- **9) Corrija y repita** los "*PASOS 1 y 2"* del presente apartado.
- **10) Espere** a que cambie la pantalla de "*BIENVENIDA" (Imagen Núm. 4)*.

#### **SECCIÓN II. CIERRE DE SESIÓN**

**1) Localice** las flechas amarillas o el ícono de cerrar en la parte inferior de cada una de las pantallas.

#### **SECCIÓN III. SESIÓN CERRADA DE MANERA AUTOMÁTICA**

- **1) Tenga** presente que, por seguridad de la información, existe un tiempo determinado para tener la sesión de registro *inactiva*, por tanto, si este hecho rebasa los 45 minutos, el sistema guarda toda su información, cierra automáticamente la sesión y le envía a la pantalla de ingreso conforme al procedimiento señalado en el presente Manual*. (Imagen Núm. 2).*
- **2) Repita** el procedimiento de la "*SECCIÓN I."* del presente *Manual de Usuario*.
- **3) Revise** el estado de la información capturada, apoyado de los "*PASOS 2 y 4*".
- **4) Concluya** el registro de la asociación. De presentar algún incidente durante el desarrollo del mismo, se ruega consultar las "*SOLUCIONES A INCIDENCIAS"* publicadas en la liga de este Programa: *http://apf.sev.gob.mx//*

#### **SECCIÓN IV. SESIÓN SUSPENDIDA POR FALTA DE REQUISITOS**

**1) Asegúrese** de contar con los requisitos obligatorios de registro electrónico (señalados al inicio del presente manual), pues en caso contrario, el sistema le impedirá avanzar. De ser así, se sugiere cerrar sesión conforme a lo indicado en el presente manual*,* hasta contar con la información completa*.*

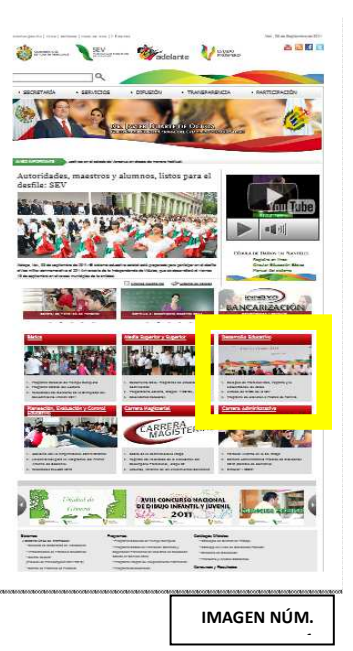

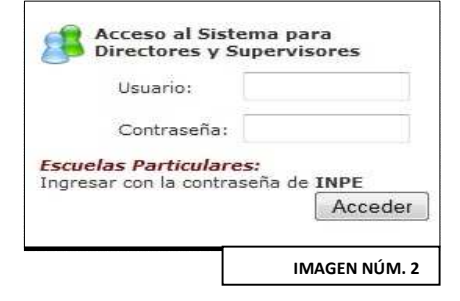

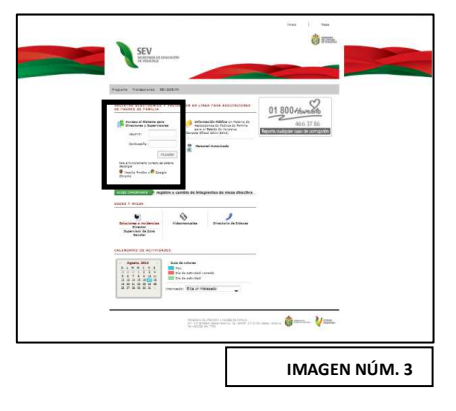

APF: ASOCIACIÓN(ES) DE PADRES DE FAMILIA.

REVLAPE: SIGLAS CORRESPONDIENTES A LA PLATAFORMA ELECTRÓNICA PARA LA INSCRIPCIÓN Y CERTIFICACIÓN DE LA CONSTITUCIÓN O CAMBIOS DE INTEGRANTES DE LAS APF, DENOMINADA REGISTRO ELECTRÓNICO Y VALIDACIÓN EN LÍNEA DE ASOCIACIONES DE PADRES DE FAMILIA, UBICADA EN LA PÁGINA DE LA SEV, WWW.SEV.GOB.MX. SEV: SECRETARÍA DE EDUCACIÓN DE VERACRUZ.

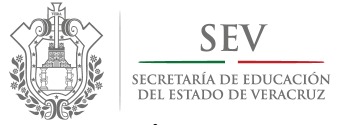

 **CARPETA OFICIAL DE ATENCIÓN A PADRES DE FAMILIA CICLO ESCOLAR 2014-2015** 

*MANUAL DE USUARIO PARA REGISTRO ELECTRÓNICO DE CONSTITUCIÓN Y CAMBIOS EXTRAORDINARIOS* 

# **REGISTRO ELECTRÓNICO DE CONSTITUCIÓN**

APF: ASOCIACIÓN(ES) DE PADRES DE FAMILIA.

REVLAPE: SIGLAS CORRESPONDIENTES A LA PLATAFORMA ELECTRÓNICA PARA LA INSCRIPCIÓN Y CERTIFICACIÓN DE LA CONSTITUCIÓN O CAMBIOS DE INTEGRANTES DE LAS APE, DENOMINADA REGISTRO ELECTRÓNICO Y VALIDACIÓN EN LÍNEA DE ASOCIACIONES DE PADRES DE FAMILIA, UBICADA EN LA PÁGINA DE LA SEV, WWW.SEV.GOB.MX. SEV: SECRETARÍA DE EDUCACIÓN DE VERACRUZ.

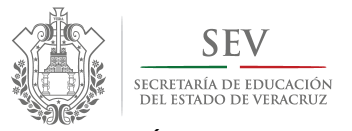

 **CARPETA OFICIAL DE ATENCIÓN A PADRES DE FAMILIA CICLO ESCOLAR 2014-2015** 

#### *MANUAL DE USUARIO PARA REGISTRO ELECTRÓNICO DE CONSTITUCIÓN Y CAMBIOS EXTRAORDINARIOS*

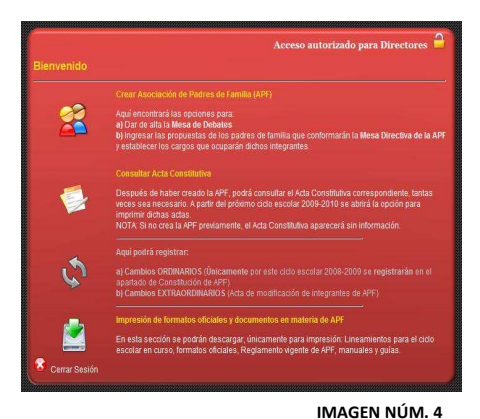

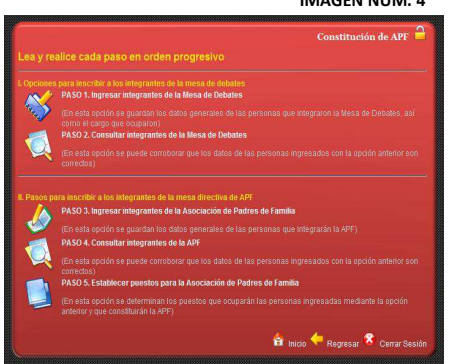

**IMAGEN NÚM. 5**

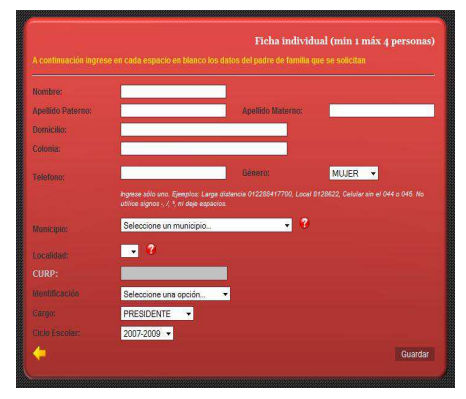

**IMAGEN NÚM. 6**

#### **INGRESO AL MENÚ DE CONSTITUCIÓN DE APF**

- **1) Localice** en la "*PANTALLA BIENVENIDA"* (*Imagen No. 4*).
- **2) Ubique y pulse** en la siguiente figura o ícono **Para ingresar al** "*MENÚ CONSTITUCIÓN DE APF".*
- **3) Espere** a que cambie la pantalla y le aparezca el "*MENÚ CONSTITUCIÓN DE APF",* el cual presenta dos secciones y *cinco pasos* a seguir.
- **4) Lea y siga** detenidamente cada uno en el orden en que aparecen*.*
- **5) Evite** omitir PASOS**,** debido a que *por seguridad el sistema NO lo dejará avanzar.*
- **6) Pulse** sobre el ícono correspondiente al "*PASO.1 INGRESAR INTEGRANTES DE LA MESA DE DEBATES" (Imagen Núm. 5*). Espere a que cambie a la pantalla y muestre la *"FICHA INDIVIDUAL MESA DE DEBATES"*. *(Imagen Núm. 5).*

#### *PASO 1. "INGRESAR INTEGRANTES DE LA MESA DE DEBATES".*

- **1) Lea** las indicaciones que se le proporcionan. *(Imagen Núm. 5).*
- **2) Proporcione** la información que se le solicita llenando los espacios en blanco.
- **3) Finalice** el llenado de la *Ficha Individual*, pulsando en *"GUARDAR".* Acto seguido se muestra un letrero preguntando "S*i desea llenar otra propuesta (Ficha Individual)*". A lo cual responda:
	- **a.** De faltar más integrantes por ingresar integrantes de la Mesa de Debates, pulse sobre "SI" y repita la secuencia indicada en esta sección del incisos del 1 al 10.
	- **b.** En caso de haber terminado, pulse sobre *"NO".* El sistema lo regresa al "*MENÚ CONSTITUCIÓN DE APF",* para que continúe con el *"PASO 2.".*

#### *PASO 2. "CONSULTA INTEGRANTES DE LA MESA DE DEBATES".*

**1) Localice** en el "*MENÚ CONSTITUCIÓN DE APF"*, y pulse sobre el siguiente

ícono , para consultar los datos de los integrantes de la Mesa de Debates *(Imagen Núm. 5).*

- **2) Lea** las instrucciones ubicadas en la parte inferior de la pantalla.
- **3) Pulse** en la flecha amarrilla al terminar.
- **4) Espere** a que cambie la pantalla.

APF: ASOCIACIÓN(ES) DE PADRES DE FAMILIA.

REVLAPE: SIGLAS CORRESPONDIENTES A LA PLATAFORMA ELECTRÓNICA PARA LA INSCRIPCIÓN Y CERTIFICACIÓN DE LA CONSTITUCIÓN O CAMBIOS DE INTEGRANTES DE LAS APF, DENOMINADA REGISTRO ELECTRÓNICO Y VALIDACIÓN EN LÍNEA DE ASOCIACIONES DE PADRES DE FAMILIA, UBICADA EN LA PÁGINA DE LA SEV, WWW.SEV.GOB.MX.

SEV: SECRETARÍA DE EDUCACIÓN DE VERACRUZ. CARPETA OFICIAL PARA LA ATENCIÓN A PADRES DE FAMILIA.

PROGRAMA DE ATENCIÓN A PADRES DE FAMILIA SUBSECRETARÍA DE DESARROLLO EDUCATIVO SECRETARÍA DE EDUCACIÓN DE VERACRUZ

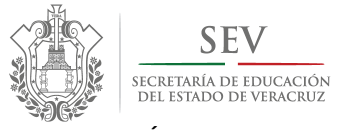

 **CARPETA OFICIAL DE ATENCIÓN A PADRES DE FAMILIA CICLO ESCOLAR 2014-2015** 

#### *MANUAL DE USUARIO PARA REGISTRO ELECTRÓNICO DE CONSTITUCIÓN Y CAMBIOS EXTRAORDINARIOS*

#### *PASO 3. "INGRESAR INTEGRANTES DE LA APF".*

**1) Localice** en el "*MENÚ CONSTITUCIÓN DE APF"*, y pulse sobre el siguiente

ícono , para abrir la *"PANTALLA FICHA INDIVIDUAL DE APF". (Imagen Núm.* 

- **2) Ingrese** los datos personales de cada uno, en la ficha Individual *(Imagen Núm. 8)* repitiendo el proceso detallado en la *SECCIÓN del "PASO 1. "INGRESAR INTEGRANTES DE LA MESA DE DEBATES".* 
	- El *CURP* es opcional.

*5).*

• El Cargo se asigna con otro mecanismo de control, ubicado en el "*PASO 5. ESTABLECER PUESTOS PARA LA APF"* del *"MENÚ CONSTITUCIÓN DE APF".*

#### *PASO 4. "CONSULTA INTEGRANTES DE LA APF".*

**1) Localice** en el *"MENÚ CONSTITUCIÓN DE APF",* y pulse sobre el siguiente

ícono , para consultar los datos de los integrantes de la APF. (*Imagen Núm. 5)*.

- **2) Lea** las instrucciones ubicadas en la parte inferior de la pantalla. (*Imagen Núm. 9*).
- **3) Termine** y pulse en la flecha amarrilla y espere a que cambie la pantalla.

#### *PASO 5. "ESTABLECER PUESTOS PARA LA APF".*

- **1)** En el *"MENÚ CONSTITUCIÓN DE APF"*, localice y pulse sobre el siguiente ícono "*PASO 5. ESTABLECER PUESTOS PARA LA APF"* (*Imagen Núm. 5).*
- **2) Proporcione** la información que se le solicita llenando los espacios en blanco. (*Imagen Núm. 10*)
- **3) Recuerde** que existen dos filtros importantes:
	- **a)** El primero es en relación a los días transcurridos entre la emisión de la convocatoria y el día en que se celebró la asamblea. A este respecto, un aviso dentro de un recuadro color gris, le notificará lo que la normatividad señala, por tanto para continuar con el proceso de registro electrónico pulse de *"ENTERADO",* y pase al *4).*
	- **b)** El segundo, se efectúa con la hora de emisión de convocatoria y hora de inicio de asamblea. Esto se debe llenar conforme al formato de convocatoria proporcionado desde el ciclo escolar anterior por este *Programa de Atención a Padres de Familia*, de no ser así la plataforma no le dejará continuar el registro electrónico.
- **4)** Asigne los cargos, como se le refiere en el "*MENÚ DE AYUDA,* por tanto, pulse

sobre el siguiente icono"  $\sqrt{2}$  y lea detenidamente las instrucciones que ahí se le refieren.

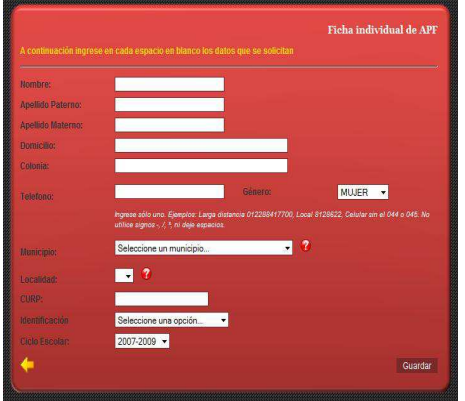

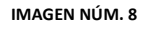

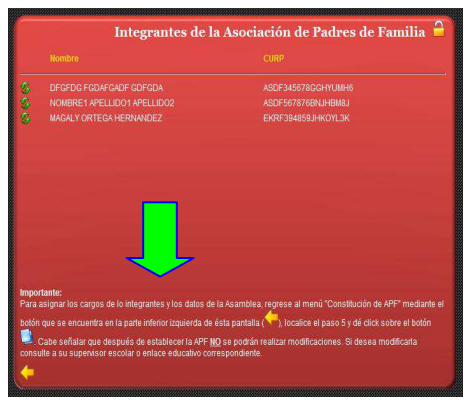

**IMAGEN NÚM. 9**

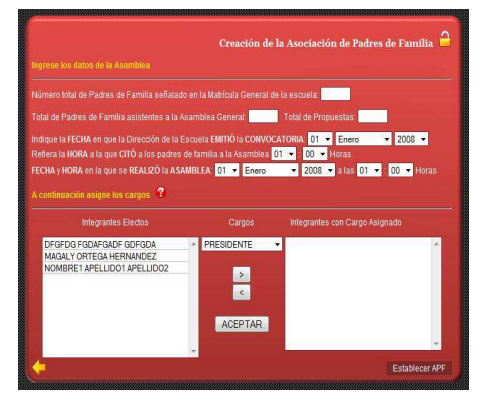

**IMAGEN NÚM. 10**

ASOCIACIÓN(ES) DE PADRES DE FAMILIA

REVLAPF: SIGLAS CORRESPONDIENTES A LA PLATAFORMA ELECTRÓNICA PARA LA INSCRIPCIÓN Y CERTIFICACIÓN DE LA CONSTITUCIÓN O CAMBIOS DE INTEGRANTES DE LAS APF, DENOMINADA REGISTRO ELECTRÓNICO Y VALIDACIÓN EN LÍNEA DE ASOCIACIONES DE PADRES DE FAMILIA, UBICADA EN LA PÁGINA DE LA SEV, WWW.SEV.GOB.MX. SEV: SECRETARÍA DE EDUCACIÓN DE VERACRUZ.

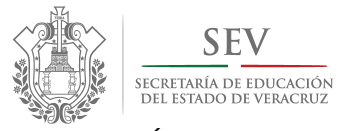

#### **CARPETA OFICIAL DE ATENCIÓN A PADRES DE FAMILIA CICLO ESCOLAR 2014-2015**

#### *MANUAL DE USUARIO PARA REGISTRO ELECTRÓNICO DE CONSTITUCIÓN Y CAMBIOS EXTRAORDINARIOS*

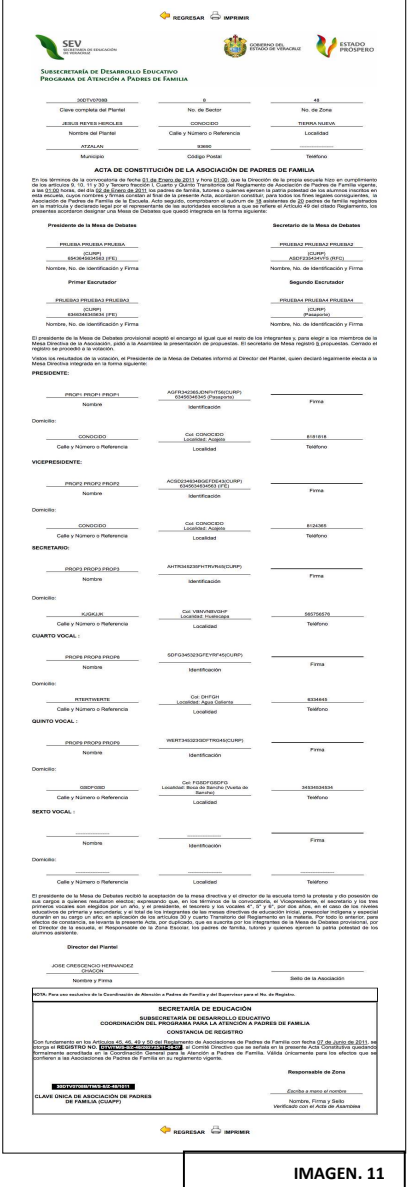

- **5) Pulse** en *"VISTA PREVIA DE LOS DATOS DEL ACTA CONSTITUTIVA"* para rectificar por última vez que los datos que aparecerán en el acta electrónica constitutiva son los correctos.
- **6) Corrija** pulsando sobre la palabra "*CORREGIR",* y posterior a esto regrese con las flechas amarillas a las pantallas de los pasos anteriores. Tiene que volver a capturar los datos de la Asamblea General. Antes de finalizar visualice y corrija tantas veces sea necesario, porque una vez impresa el acta no podrá realizar corrección alguna.
- **7) Cerciórese** de que la captura de los datos fue correcta, pulsando el recuadro de *"VISTA PREVIA" y* la indicación *"FINALIZAR REGISTRO E IMPRIMIR EL ACTA ELECTRÓNICA"*. Posterior a esto, ante usted se expide el Acta Electrónica Constitutiva lista para imprimirse. *(Imagen Núm. 11).*

#### **IMPRESIÓN Y CONSULTA DE ACTA CONSTITUTIVA**

- **1) Imprima** el Acta tantas veces se necesario.
- **2) Localice** la "*PANTALLA BIENVENIDA"* (*Imagen No. 4*).
- **3) Ubique y pulse** en la figura o ícono que refiere "CONSULTA ACTA CONSTITUTIVA".
- **4) Espere** a que cambie la pantalla y le aparezca el "*MENÚ CONSTITUCIÓN DE APF",* el cual presenta dos secciones y *cinco pasos* a seguir.
- **5) Lea y siga** detenidamente cada uno en el orden en que aparecen*.*
- **6) Evite** omitir PASOS**,** debido a que *por seguridad el sistema NO lo dejará avanzar.*

#### **CIERRE DE SESIÓN**

**1) Cierre** de sesión del sistema pulsando en el icono de "*CERRAR SESIÓN". (Imagen Núm. 4).* 

#### APF: ASOCIACIÓN(ES) DE PADRES DE FAMILIA.

REVLAPE: SIGLAS CORRESPONDIENTES A LA PLATAFORMA ELECTRÓNICA PARA LA INSCRIPCIÓN Y CERTIFICACIÓN DE LA CONSTITUCIÓN O CAMBIOS DE INTEGRANTES DE LAS APF, DENOMINADA REGISTRO ELECTRÓNICO Y VALIDACIÓN EN LÍNEA DE ASOCIACIONES DE PADRES DE FAMILIA, UBICADA EN LA PÁGINA DE LA SEV, WWW.SEV.GOB.MX. SEV: SECRETARÍA DE EDUCACIÓN DE VERACRUZ.

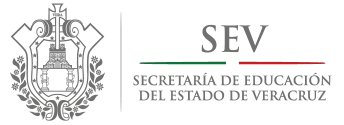

 **CARPETA OFICIAL DE ATENCIÓN A PADRES DE FAMILIA CICLO ESCOLAR 2014-2015** 

*MANUAL DE USUARIO PARA REGISTRO ELECTRÓNICO DE CONSTITUCIÓN Y CAMBIOS EXTRAORDINARIOS* 

# **REGISTRO ELECTRÓNICO DE CAMBIOS EXTRAORDINARIOS**

APF: ASOCIACIÓN(ES) DE PADRES DE FAMILIA.

REVLAPF: SIGLAS CORRESPONDIENTES A LA PLATAFORMA ELECTRÓNICA PARA LA INSCRIPCIÓN Y CERTIFICACIÓN DE LA CONSTITUCIÓN O CAMBIOS DE INTEGRANTES DE LAS APF, DENOMINADA REGISTRO ELECTRÓNICO Y VALIDACIÓN EN LÍNEA DE ASOCIACIONES DE PADRES DE FAMILIA, UBICADA EN LA PÁGINA DE LA SEV, WWW.SEV.GOB.MX. SEV: SECRETARÍA DE EDUCACIÓN DE VERACRUZ.

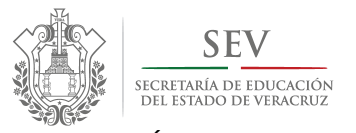

 **CARPETA OFICIAL DE ATENCIÓN A PADRES DE FAMILIA CICLO ESCOLAR 2014-2015** 

#### *MANUAL DE USUARIO PARA REGISTRO ELECTRÓNICO DE CONSTITUCIÓN Y CAMBIOS EXTRAORDINARIOS*

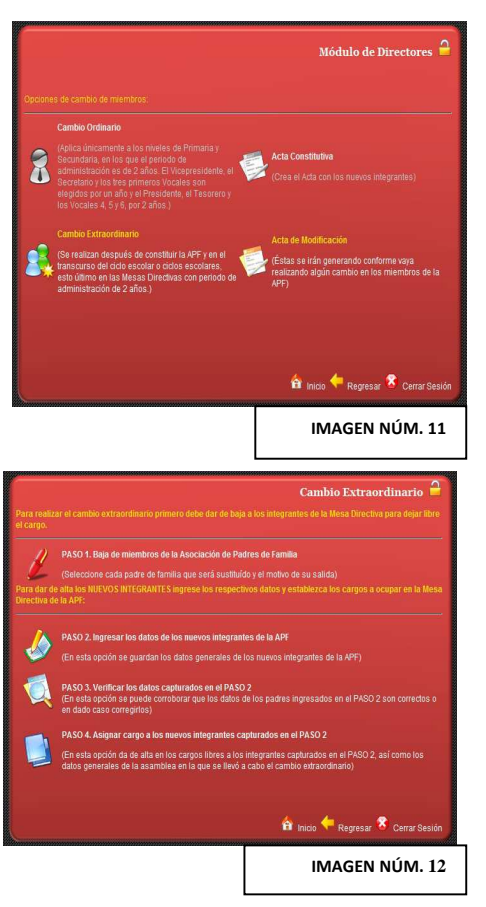

# **IMAGEN NÚM.13**

## **REGISTRO ELECTRÓNICO DE**

#### **CAMBIOS EXTRAORDINARIOS DE INTEGRANTES**

- **1) Localice** en la "*PANTALLA DE BIENVENIDA"* (*Imagen Núm. 4*), la
- siguiente figura o ícono **para ingresar a la sección de "CAMBIOS"**. **2) Espere** a que cambie la pantalla y le aparezcan las "*OPCIONES DE CAMBIOS DE MIEMBROS". (Imagen Núm. 11*).
- **3) Ubique** y pulse sobre **para ingresar al "***MÓDULO DE REGISTRO DE CAMBIOS EXTRAORDINARIOS*." *(Imagen Núm. 11)*, en cual se le presentan *DOS SECCIONES* y *CUATRO PASOS* a seguir.

*PASO 1. "BAJA DE INTEGRANTES DE LA MESA DIRECTIVA".*

- 1) **Pulse** sobre el ícono **correspondiente al "PASO.1 BAJA DE** *INTEGRANTES DE MIEMBROS"*, ubicado en la pantalla de *"CAMBIOS EXTRAORDINARIOS". (Imagen Núm. 12*).
- **2) Seleccione** el padre de familia a ser dado de baja, ubicado en la lista de integrantes de mesa directiva en el *INCISO A). (Imagen Núm. 5)*.
- **3) Indique** el motivo de salida del padre de familia. Sólo puede ser uno de los tres que ahí aparecen. *(Imagen Núm. 13*).
- **4) Observe** que sale un mensaje que le indica que la baja fue exitosa.
- *5)* **Lea** atentamente el inciso C), antes de pulsar sobre la opción *"BAJA DE INTEGRANTE DE LA APF". (Imagen Núm. 13*).
- **6) Repita** lo anterior por cada integrante que vaya a dar de baja. *(Imagen Núm. 13*).

#### *PASO 2. "INGRESAR LOS DATOS DE LOS NUEVOS INTEGRANTES".*

![](_page_13_Picture_19.jpeg)

- 1) **Pulse** sobre el ícono **correspondiente al "***PASO. 2 INGRESAR DATOS DE LOS NUEVOS INTEGRANTES DE LA APF"*, ubicado en la pantalla de *"CAMBIOS EXTRAORDINARIOS". (Imagen Núm. 14*).
- **2) Espere** a que cambie a la pantalla y se muestre la *"FICHA INDIVIDUAL DE INTEGRANTE PARA CAMBIO EXTRAORDINARIO"*.
- **3) Proporcione** la información que se le solicita llenando los espacios en blanco.

#### APF: ASOCIACIÓN(ES) DE PADRES DE FAMILIA.

REVLAPE: SIGLAS CORRESPONDIENTES A LA PLATAFORMA ELECTRÓNICA PARA LA INSCRIPCIÓN Y CERTIFICACIÓN DE LA CONSTITUCIÓN O CAMBIOS DE INTEGRANTES DE LAS APF, DENOMINADA REGISTRO ELECTRÓNICO Y VALIDACIÓN EN LÍNEA DE ASOCIACIONES DE PADRES DE FAMILIA, UBICADA EN LA PÁGINA DE LA SEV, WWW.SEV.GOB.MX. SEV: SECRETARÍA DE EDUCACIÓN DE VERACRUZ.

![](_page_14_Picture_0.jpeg)

 **CARPETA OFICIAL DE ATENCIÓN A PADRES DE FAMILIA CICLO ESCOLAR 2014-2015** 

#### *MANUAL DE USUARIO PARA REGISTRO ELECTRÓNICO DE CONSTITUCIÓN Y CAMBIOS EXTRAORDINARIOS*

- **4) Finalice** el llenado de la FICHA INDIVIDUAL pulsando en "*GUARDAR*". *(Imagen Núm. 14).*
- **5) Lea** atentamente el letrero, que a continuación se le muestra, preguntando "*SI DESEA LLENAR OTRA PROPUESTA (FICHA INDIVIDUAL)*". A lo cual responda:
- *a.* **Pulse** sobre "SI" En caso de faltarle por ingresar integrantes, y repita la secuencia indicada en esta sección del 1 al 5.
- *b.* **Pulse** sobre "NO" en caso de haber terminado para que el sistema le regrese a la pantalla de *"CAMBIOS EXTRAORDINARIOS".*) Y con ello continúe hacia el *"PASO 3. "VERIFICAR LOS DATOS CAPTURADOS EN EL PASO 2".*

#### *PASO 3. "VERIFICAR LOS DATOS CAPTURADOS EN EL PASO 2".*

- **1)** Localice el siguiente ícono **contrar la pasable al PASO** 3., en la pantalla de *"CAMBIOS EXTRAORDINARIOS". (Imagen Núm. 15*).
- *2)* **Revise** cuidadosamente los datos que aparecen en la pantalla, pues es aquí donde puede corregirlos en caso de ser necesario**.**
- **3) Pulse** para consultar, y de ser necesario corregir, los datos de los nuevos integrantes de mesa directiva de APF*.*
- **4) Lea** las instrucciones ubicadas en la parte inferior de la pantalla.
- **5) Pulse** en la flecha amarrilla al terminar y espere a que cambie la pantalla.

#### *PASO 4. "ASIGNAR CARGO A LOS NUEVOS INTEGRANTES CAPTURADOS EN EL PASO 2".*

**1) Localice** en la pantalla de *"CAMBIOS EXTRAORDINARIOS"*, el siguiente

ícono "*PASO 4. ASIGNAR CARGO A LOS NUEVOS INTEGRANTES CAPTURADOS EN EL PASO 2".* (*Imagen Núm. 16).*

**2) Seleccione** a los miembros de la mesa directiva que asistieron,

- **3) Espere a que se** despliegue la lista para seleccionar, únicamente, *los nombres de los integrantes de la mesa directiva que estuvieron presentes en la asamblea y emitieron su voto*.
- **4) Pulse** sobre el recuadro blanco ubicado junto al nombre de integrante. Una vez que termine, elija "*GUARDAR"* y posteriormente "*CERRAR"*.

**Nota:** El sistema sólo le permite registrar *LA VOTACIÓN de los INTEGRANTES DE LA MESA DIRECTIVA ASISTENTES*. (*Imagen Núm. 16).* En caso de que el cambio de integrante haya sido desahogado en *ASAMBLEA GENERAL, LA* 

APF: ASOCIACIÓN(ES) DE PADRES DE FAMILIA.

REVLAPF: SIGLAS CORRESPONDIENTES A LA PLATAFORMA ELECTRÓNICA PARA LA INSCRIPCIÓN Y CERTIFICACIÓN DE LA CONSTITUCIÓN O CAMBIOS DE INTEGRANTES DE LAS APF, DENOMINADA REGISTRO ELECTRÓNICO Y VALIDACIÓN EN LÍNEA DE ASOCIACIONES DE PADRES DE FAMILIA, UBICADA EN LA PÁGINA DE LA SEV, WWW.SEV.GOB.MX. SEV: SECRETARÍA DE EDUCACIÓN DE VERACRUZ.

CARPETA OFICIAL PARA LA ATENCIÓN A PADRES DE FAMILIA. PROGRAMA DE ATENCIÓN A PADRES DE FAMILIA SUBSECRETARÍA DE DESARROLLO EDUCATIVO SECRETARÍA DE EDUCACIÓN DE VERACRUZ

**IMAGEN NÚM. 14** 

![](_page_14_Figure_26.jpeg)

![](_page_14_Figure_27.jpeg)

pulsando sobre esta imagen

![](_page_15_Picture_0.jpeg)

 **CARPETA OFICIAL DE ATENCIÓN A PADRES DE FAMILIA CICLO ESCOLAR 2014-2015** 

#### *MANUAL DE USUARIO PARA REGISTRO ELECTRÓNICO DE CONSTITUCIÓN Y CAMBIOS EXTRAORDINARIOS*

*VOTACIÓN DE LA TOTALIDAD DE ASISTENTES A LA MISMA DEBE QUEDAR RESPALDADA EN EL ACTA DE ASAMBLEA* LEVANTADA EL DÍA DE LA CONVOCATORIA.

- **5) Proporcione** la información que se le solicita llenando los espacios en blanco, *VOTACIÓN A FAVOR Y EN CONTRA, HORA DE CONVOCATORIA FECHA Y HORA EN QUE FINALIZÓ LA SESIÓN*. (*Imagen Núm. 17*).
- **6) Asigne** los cargos, como se le refiere en el "*MENÚ DE AYUDA",* por tanto de pulse sobre el siguiente icono" y lea detenidamente las
- indicaciones. **7) Revise** lo antes capturado para evitar errores pulsando *"VISTA PREVIA DE LOS DATOS DEL ACTA DE CAMBIO EXTRAORDINARIO"*. (*Imagen Núm. 17*).
- **8) Pulse** sobre la palabra *"REGRESAR", e*n caso de detectar errores de captura, y regrese apoyándose de las flechas amarillas de navegación ubicadas en la parte inferior de cada pantalla, al apartado donde se encuentra el error. Para finalizar el procedimiento repita el procedimiento señalado en este *PASO 4.* (*Imagen Núm. 18)*.
- **9) Visualice** inmediatamente el Acta de Cambios, pulsando *"SI"* cuando el sistema se lo pregunte. (*Imagen Núm. 19)*.

#### **IMPRESIÓN Y CONSULTA ACTA DE CAMBIOS EXTRAORDINARIOS**

**1) Localice** en la "*PANTALLA DE BIENVENIDA"* (*Imagen Núm.2*), la

siguiente figura o ícono **para ingresar a la sección de "CAMBIOS"**. *(Imagen Núm. 3).*

- **2) Espere** a que cambie la pantalla y le aparezcan las "*OPCIONES DE CAMBIOS DE MIEMBROS".* (*Imagen Núm. 4*).
- **3) Ubique** el ícono *"ACTA DE MODIFICACIÓN",* ingrese y de modo inmediato la visualizará e imprimirá tantas veces sea necesario. (*Imagen Núm. 4*).
- **4)** Para salir de la "*PANTALLA DEL ACTA"*, pulse en la flecha amarilla con la leyenda de "*REGRESAR".* (*Imagen Núm. 12)*.

**MUY IMPORTANTE:** En caso de que al consultar el acta observe errores de captura, diríjase inmediatamente con el responsable de zona

escolar, para realizar las correcciones necesarias desde el módulo de validación en línea antes de que la información sea autorizada y entonces de acceso público, presentando la documentación que éste mismo le requiera.

- **5) Cierre de sesión** del sistema pulsando en el icono de "*CERRAR SESIÓN".*
- **6) Termine** el registro y genere exitosamente el Acta de Cambio Extraordinario.

![](_page_15_Figure_23.jpeg)

![](_page_15_Picture_24.jpeg)

![](_page_15_Figure_25.jpeg)

APF: ASOCIACIÓN(ES) DE PADRES DE FAMILIA.

REVLAPE: SIGLAS CORRESPONDIENTES A LA PLATAFORMA ELECTRÓNICA PARA LA INSCRIPCIÓN Y CERTIFICACIÓN DE LA CONSTITUCIÓN O CAMBIOS DE INTEGRANTES DE LAS APF, DENOMINADA REGISTRO ELECTRÓNICO Y VALIDACIÓN EN LÍNEA DE ASOCIACIONES DE PADRES DE FAMILIA, UBICADA EN LA PÁGINA DE LA SEV, WWW.SEV.GOB.MX. SEV: SECRETARÍA DE EDUCACIÓN DE VERACRUZ.

![](_page_16_Picture_0.jpeg)

 **CARPETA OFICIAL DE ATENCIÓN A PADRES DE FAMILIA CICLO ESCOLAR 2014-2015** 

#### *MANUAL DE USUARIO PARA REGISTRO ELECTRÓNICO DE CONSTITUCIÓN Y CAMBIOS EXTRAORDINARIOS*

![](_page_16_Picture_134.jpeg)

#### **SUSPENSIÓN DE SESIÓN POR FALTA DE REQUISITOS**

- **1) Lea** los mensajes de ayuda o localice las flechas amarillas o el ícono de cerrar ubicados en la parte inferior de cada pantalla.
- **2) Repita** el procedimiento anterior, para volver a ingresar.
- **3) Recuerde** que la información de integrantes no se pierde.
- **4) Cerciórese** de lo anterior, consultado integrantes en los *PASOS 2 y 4* de la pantalla de *"CAMBIOS EXTRAORDINARIOS".*

#### **CIERRE DE SESIÓN**

- **1) Dejó** la sesión abierta y en inactividad por más de 45 minutos, el sistema en automático cerrará la sesión, guardando toda su información, y enviándole a la PANTALLA DEL *PROGRAMA DE ATENCIÓN A PADRES DE FAMILIA.*
- **2) Abra** su sesión, repita las instrucciones señaladas en la Sección III.

APF: ASOCIACIÓN(ES) DE PADRES DE FAMILIA.

REVLAPE: SIGLAS CORRESPONDIENTES A LA PLATAFORMA ELECTRÓNICA PARA LA INSCRIPCIÓN Y CERTIFICACIÓN DE LA CONSTITUCIÓN O CAMBIOS DE INTEGRANTES DE LAS APF, DENOMINADA REGISTRO ELECTRÓNICO Y VALIDACIÓN EN LÍNEA DE ASOCIACIONES DE PADRES DE FAMILIA, UBICADA EN LA PÁGINA DE LA SEV, WWW.SEV.GOB.MX. SEV: SECRETARÍA DE EDUCACIÓN DE VERACRUZ.